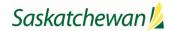

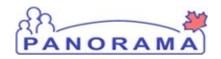

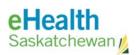

|                                          | Name of Activity - Recording Historical Immunization – COVID-19 Vaccines Role Performing Activity: Authorized Panorama User |                                |                                         |                                |
|------------------------------------------|----------------------------------------------------------------------------------------------------|--------------------------------|-----------------------------------------|--------------------------------|
| Panorama – Immunization<br>WORK STANDARD | Location:                                                                                                    |                                | Department:<br>Population Health Branch |                                |
|                                          | Document Owner:<br>Ministry of Health                                                                                       |                                |                                         |                                |
|                                          | Date Prepared:<br>December 2020-                                                                                            | Last Revision:<br>January 2021 |                                         | Date Approved:<br>January 2021 |

Purpose: To ensure that the client immunization records are accurate, up-to-date, and as complete as possible in order to optimize the vaccine forecaster functionality (i.e., the need for second doses) and to ensure patient safety. Information sources include hard copy records (including client held copies) and notification forms/records (credible written documentation).

**See Policy**: Recording Historical Immunization

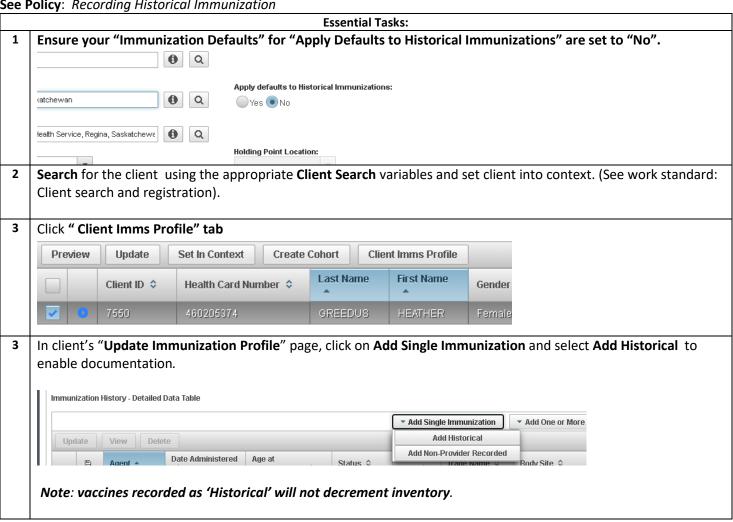

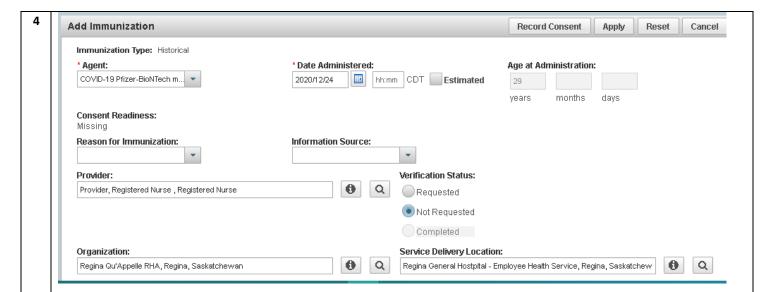

### Document the <u>required</u> information for COVID-19 vaccines:

- Vaccine Agent (e.g.COVID-19 Moderna mRNA 1273, COVID-19 Pfizer-BioNTech mRNA BNT16b2,)
- Date administered
- **Provider** If the provider name is not in Panorama see below for options
- Organization former RHA or First Nation Jurisdiction (FNJ)
- Service Delivery Location the physical location of where immunization took place
- Lot number by selecting it from the drop down (only if the vaccine is publicly funded)
- **Dosage** pre-populated once you pick your lot number
- Dosage Unit of measurement (UOM) pre populated once the lot number is picked
- Site
- Route prepopulated once the lot number is picked
- If the Provider name is **not** in Panorama document the **Provider** type in the drop down list by using the type ahead feature in the provider field:

Type in "Provider" and the following list will be displayed to select from

| Provider, Licensed Practical Nurse, Licensed Practical Nurse           |  |  |  |
|------------------------------------------------------------------------|--|--|--|
| Provider, Other                                                        |  |  |  |
| Provider, Pharmacist, Pharmacist                                       |  |  |  |
| <b>Provider,</b> PHC Paramedic, Other                                  |  |  |  |
| Provider, PHC Registered Nurse, Registered Nurse                       |  |  |  |
| <b>Provider,</b> PHC Respiratory Therapist, Other                      |  |  |  |
| Provider, Physician, Physician                                         |  |  |  |
| <b>Provider,</b> Public Health Nurse, Public Health Nurse              |  |  |  |
| Provider, Registered Nurse, Registered Nurse                           |  |  |  |
| <b>Provider</b> , Registered Nurse Practitioner, Registered Nurse      |  |  |  |
| Practitioner                                                           |  |  |  |
| <b>Provider</b> , Registered Psychiatric Nurse, Registered Psychiatric |  |  |  |
| Nurse                                                                  |  |  |  |

If the Provider type is not listed in the drop down list or is unknown, use Provider Other, Other

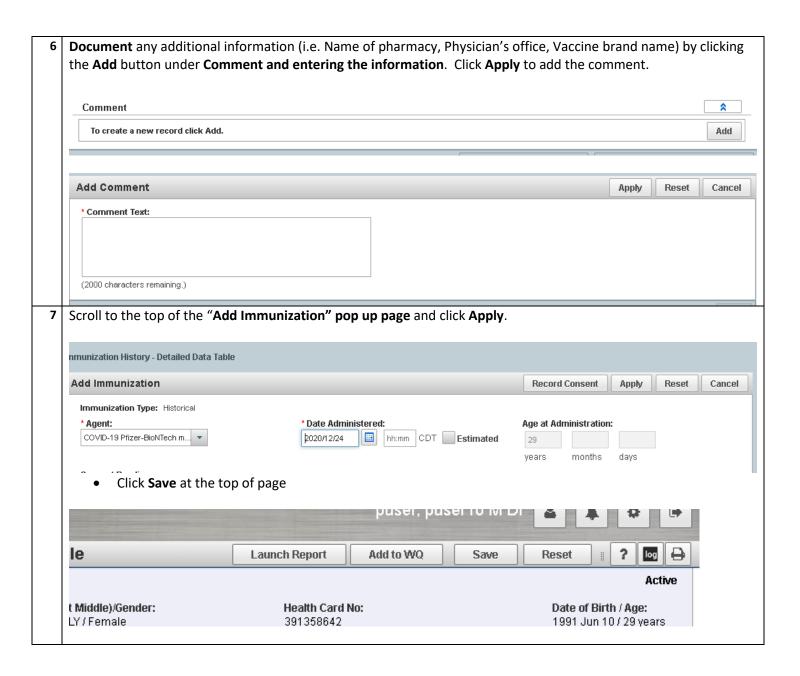

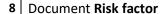

- Go to the Left Hand Navigation (LHN), and click on the main heading "client" to expand the selections.
- Select "Risk Factors"
- Category: Select IMMUNIZATIONS

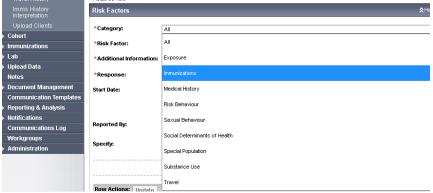

### For Health Care Workers:

- Risk Factor: Select Occupation-Health care worker- Eligible for Publicly Funded Vaccines+ from Drop down menu
- Response: Select "YES"
- Start Date: Enter date the vaccine was provided.
- Reported date: Will automatically populate to the current date
- Click the Add button and then click Save at the bottom of the screen

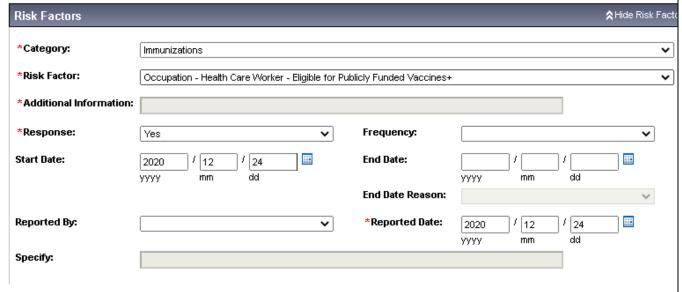

Select 'ADD' Button. Verify information and click SAVE Button

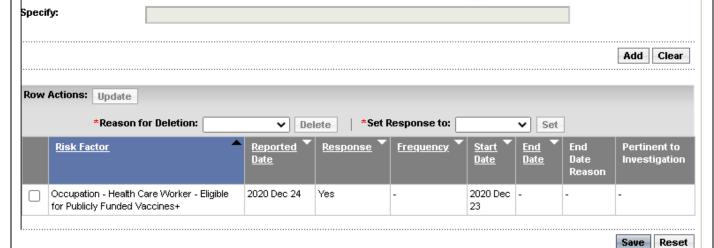

# **For LTC Residents**

- Category: Select "Immunizations"
- Risk Factor: Select "Special Population LTC Resident"
- Additional Information: Name of LTC home
- Response: Select "Yes"
- Start Date: Enter date the vaccine was provided.
- Reported date: Will automatically populate to the current date
- Click the **Add** button and then click **Save** at the bottom of the screen

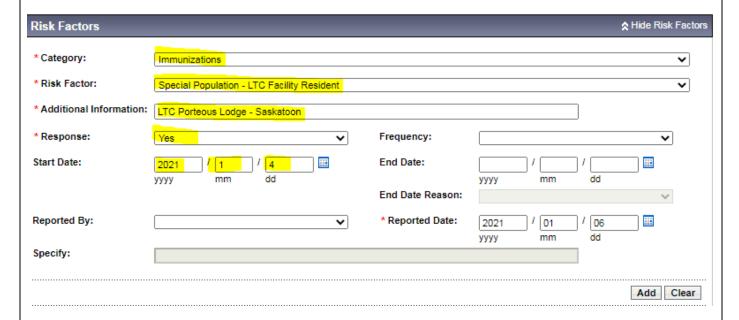

### For LTC Staff

- Category: Select "Special Population"
- Risk Factor: Select "Special Population LTC Staff"
- Response: Select "Yes"
- Start Date: Enter date the vaccine was provided.
- Reported date: Will automatically populate to the current date
- Click the **Add** button and then click **Save** at the bottom of the screen

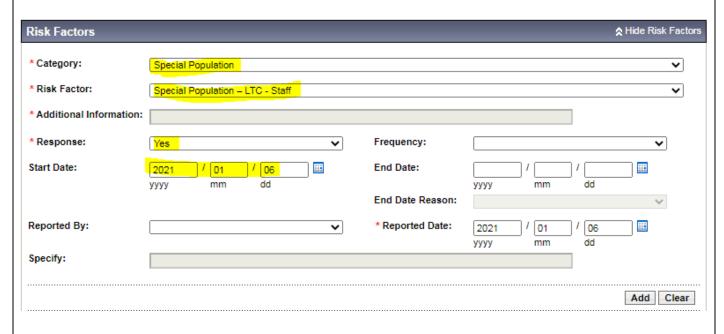

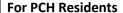

- Category: Select "Special Population"
- Risk Factor: Select "Special Population Personal Care Home Resident"
- Response: Select "Yes"
- Start Date: Enter date the vaccine was provided.
- Reported date: Will automatically populate to the current date
- Click the **Add** button and then click **Save** at the bottom of the screen

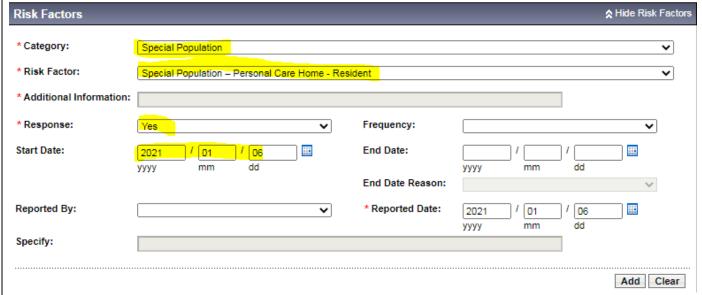

## **For PCH Staff**

- Category: Select "Special Population"
- Risk Factor: Select "Special Population Personal Care Home Staff"
- Response: Select "Yes"
- Start Date: Enter date the vaccine was provided.
- Reported date: Will automatically populate to the current date
- Click the Add button and then click Save at the bottom of the screen

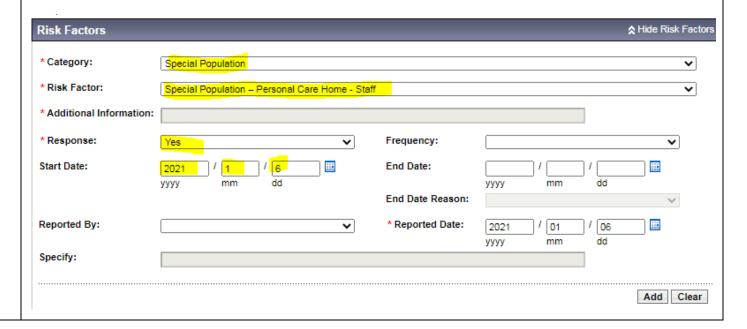